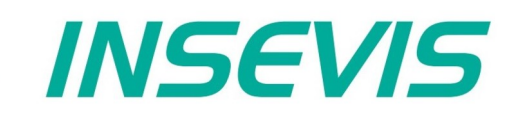

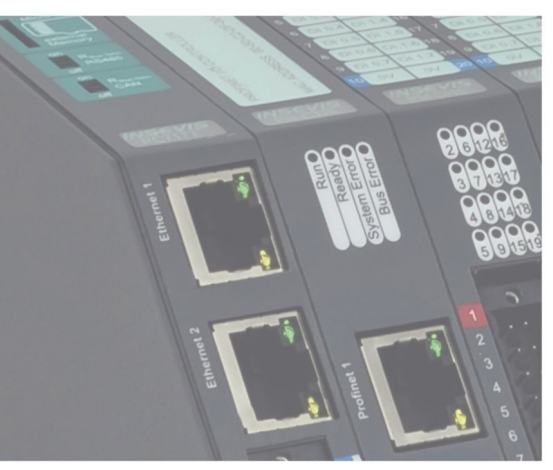

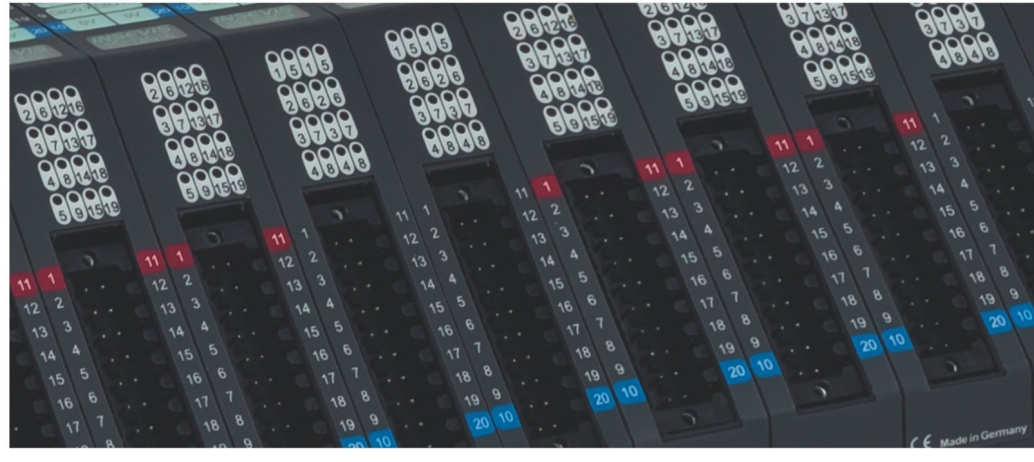

# **Beispieldokumentation Sample documentation**

**UDP - Kommunikation zwischen 2 INSEVIS-SPSen**

**UDP - Communication between 2 INSEVIS-PLCs**

**INSEVIS Vertriebs GmbH • www.insevis.de • info@insevis.de Readme\_UDP\_1\_2 10.06.24**

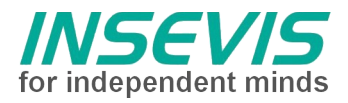

## **Hinweis zum besseren Verständnis durch Zusatzinformationen**

Im deutschen INSEVIS-YouTube-Kanal INSEVIS DE stehen mehrere Playlists mit **Hantierungsvideos** für einzelne Details zur Verfügung.

Ebenfalls stehen **Handbücher** für die einzelnen Produktgruppen im Downloadbereich der Webseite insevis.de zur Verfügung

Bitte nutzen Sie diese Informationsquellen in Ergänzung zur vorliegenden Dokumentation. So können Sie sich noch leichter mit den INSEVIS-Funktionen vertraut machen.

Möchten Sie Erweiterungswünsche oder Fehler zu diesen Beispielen melden oder wollen Sie anderen eigene Bespielprogramme kostenlos zur Verfügung stellen? Gern werden Ihre Programme -auf Wunsch mit Benennung des Autors- allen INSEVIS- Kunden zur Verfügung gestellt.

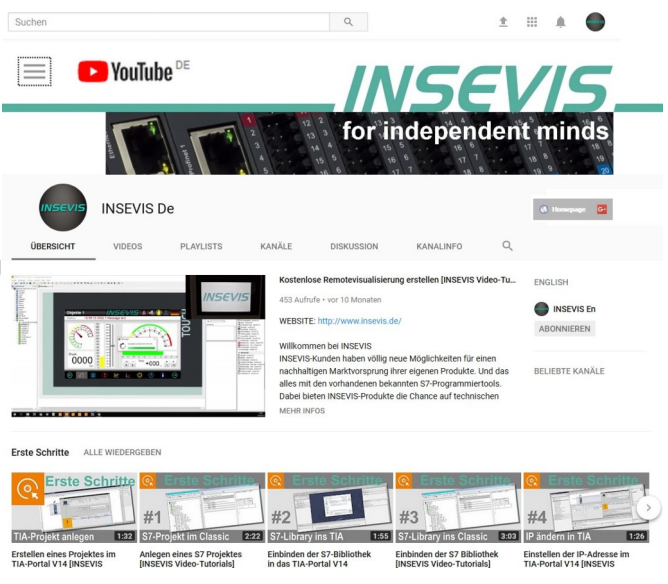

## **BEISPIELBESCHREIBUNG UDP - Kommunikation zwischen 2 INSEVIS-SPSen**

#### **Vorgehensweise:**

- zunächst wird das S7-Programm in die jeweilige SPS eingespielt. Dabei hat die sendende SPS (CC300\_51) im Beispiel IP 192.168.80.51, die empfangende IP 192.168.80.52 (CC300\_52). Es spielt keine Rolle, ob Sie tatsächlich CC300T Steuerungen oder andere INSEVIS-Steuerung verwenden. Das S7-Programm entspricht der Beschreibung im Handbuch.
- anschließend folgt die Konfiguration der UDP-Verbindung. Diese wird für beide Steuerungen in der ConfigStage angelegt. Hier stehen 2 Konfigurationsprojekte 'Send.csproj' und 'Receive.csproj' zur Verfügung. Sie sind ebenfalls für CC300T vorbereitet, das Zielgerät kann jedoch unter 'Projekt – Wechsel des Zielgeräts' angepasst werden. Die ID der angelegten UDP-Verbindung wird im S7- Programm als Referenz benutzt. Weiterhin ist die lokale Portnummer einzustellen. Partner-Port und Partner-IP werden im S7-Programm als Parameter übergeben.
- zuletzt kann über die Variablentabellen (bzw. TIA: Beobachtungstabellen) der beiden SPSen die Übertragung von Daten über UDP gestartet und beobachtet werden

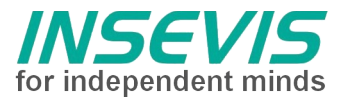

#### **Screens zur Erläuterung der Konfiguration:**

Einrichten einer UDP-Verbindung mit ID:

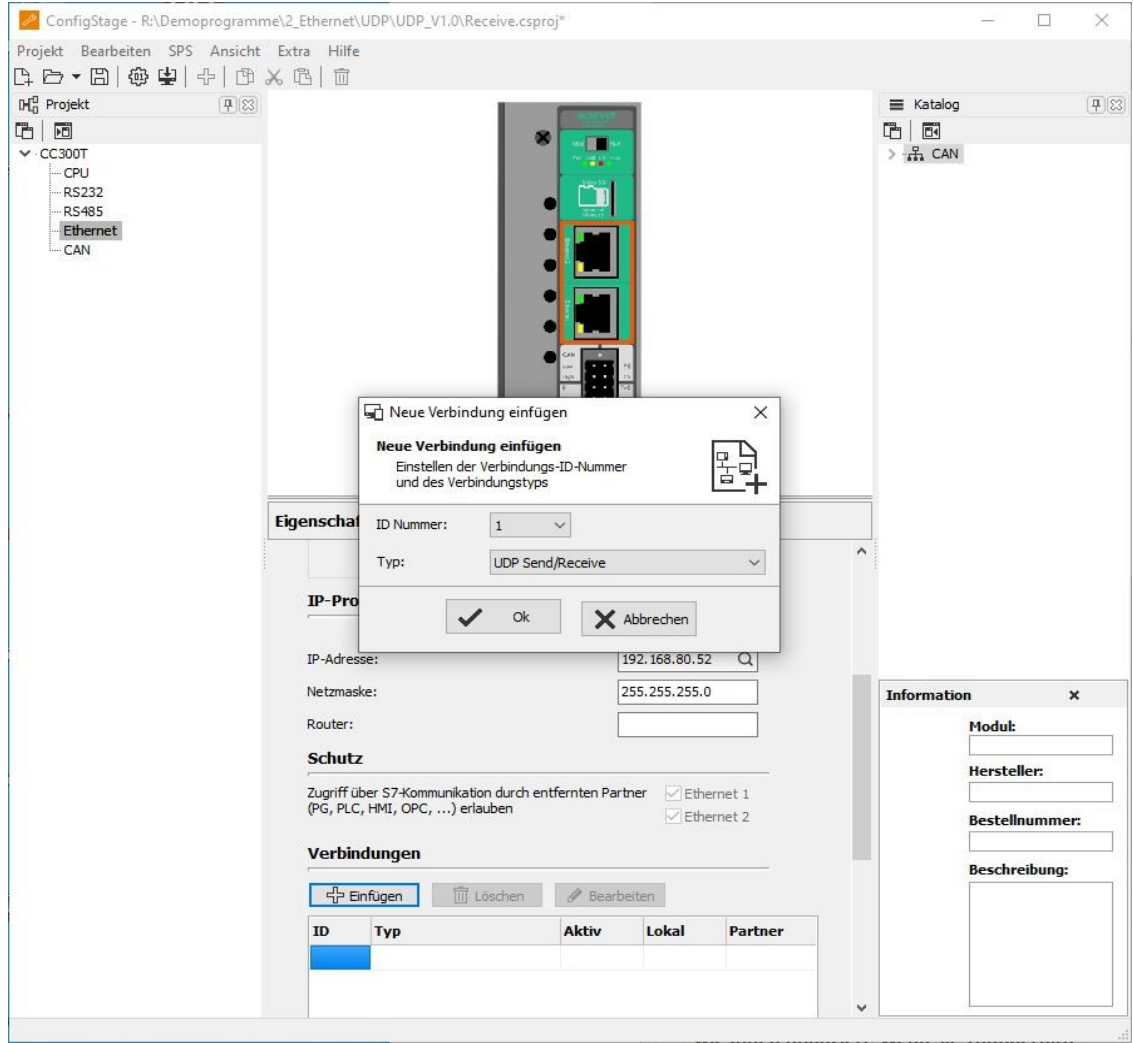

Einstellen der lokalen Portnummer dieser UDP-Verbindung:

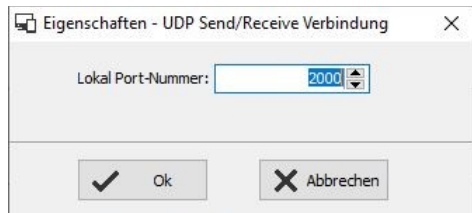

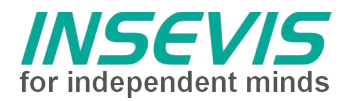

# **Hint for better understanding by additional information**

In the English YouTube-channel INSEVIS EN we supply different playlists with handling videos for single details. This will help you to get familiar with INSEVIS much faster.

Please download the referring manual from the download area of our English website insevis.com to get familiar with INSEVIS technology in detail.

Do you want to inform us about necessary increments or errors or do you want to provide us with your sample programs to offer it for free to all customers? Gladly we would provide your program -if you wish with the authors name- to all other customers of INSEVIS.

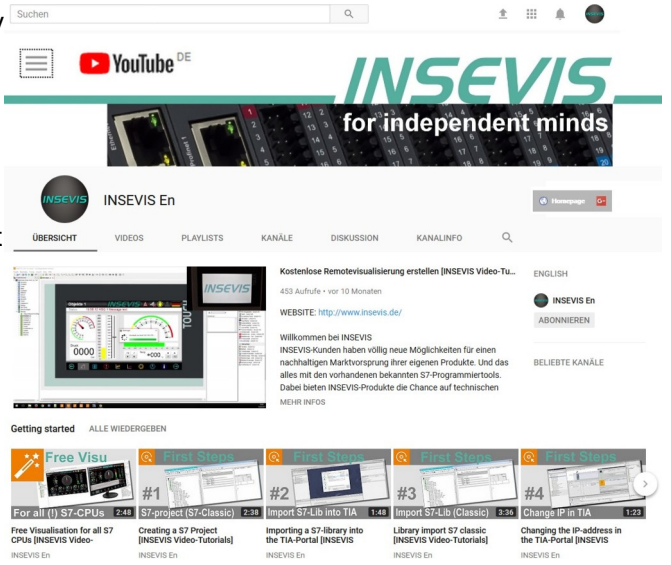

# **SAMPLE DESCRIPTION UDP - Communication between 2 INSEVIS-PLCs**

#### **Procedure:**

- first load the S7 program into the respective PLCs. The sending PLC (CC300\_51) in the example has IP 192.168.80.51, the receiving PLC has IP 192.168.80.52 (CC300\_52). It doesn't matter if the exact CC300T PLCs are used or other INSEVIS PLCs. The S7 program corresponds to the description in the manual.
- next the configuration of the UDP connection has to be set for both PLCs in ConfigStage. For this there are the 2 configuration projects 'Send.csproj' and 'Receive.csproj'. These are also prepared for CC300T, the target device can be adapted with 'Project – Change target device'. The ID of the configurated UDP connection is used as reference in the S7 program. Furthermore the local port number has to be set. Partner port and partner IP are passed as parameters in the S7 program.
- now it is possible to start and watch the data transmission via UDP with the watch tables of both PLCs.

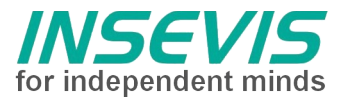

### **Screens regarding configuration:**

Setup of a UDP connection with ID:

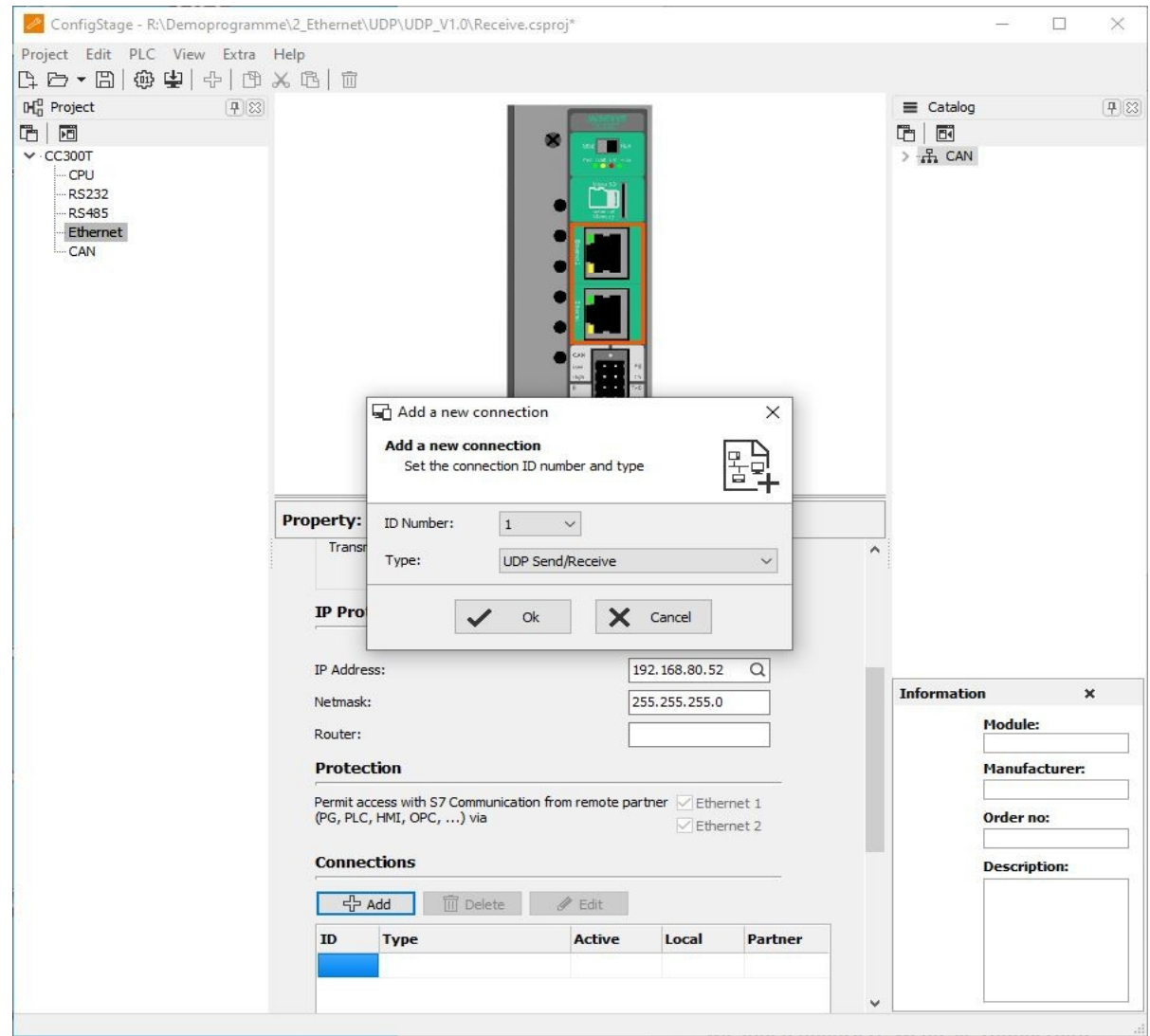

Set the local port number of the UDP connection.

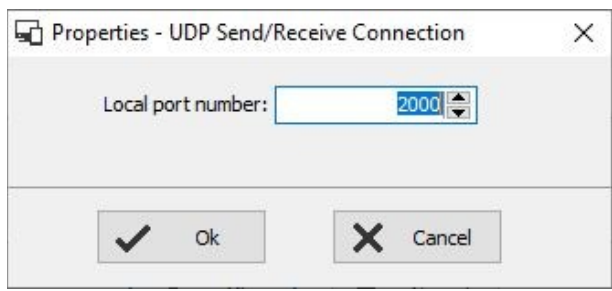

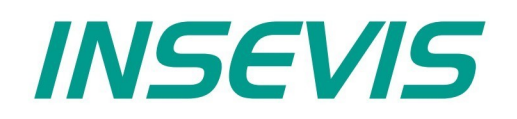

#### **INSEVIS Vertriebs GmbH**

Am Weichselgarten 7 D - 91058 Erlangen

+49(0)9131-691-440 Fon: Fax: +49(0)9131-691-444 Web: www.insevis.de E-Mail: info@insevis.de

Die Verwendung der Beispielprogramme erfolgt ausschließlich<br>unter Anerkennung folgender Bedingungen durch den Benutzer:<br>INSEVIS bietet kostenlose Beispielprogramme für die optimale<br>Nutzung der S7-Programmierung und zur Zei

The use of this sample programs is allowed only under acceptance<br>of following conditions by the user:<br>The present software is for guidance only aims at providing customers<br>with sampling information regarding their S7-progr